# WO BEKOMME ICH NUR DIE NOTEN HER?

**Eine Hilfe zur Selbsthilfe von Heidrun Dolde - März 2017** 

# **Der Inhalt dieses Workshops**

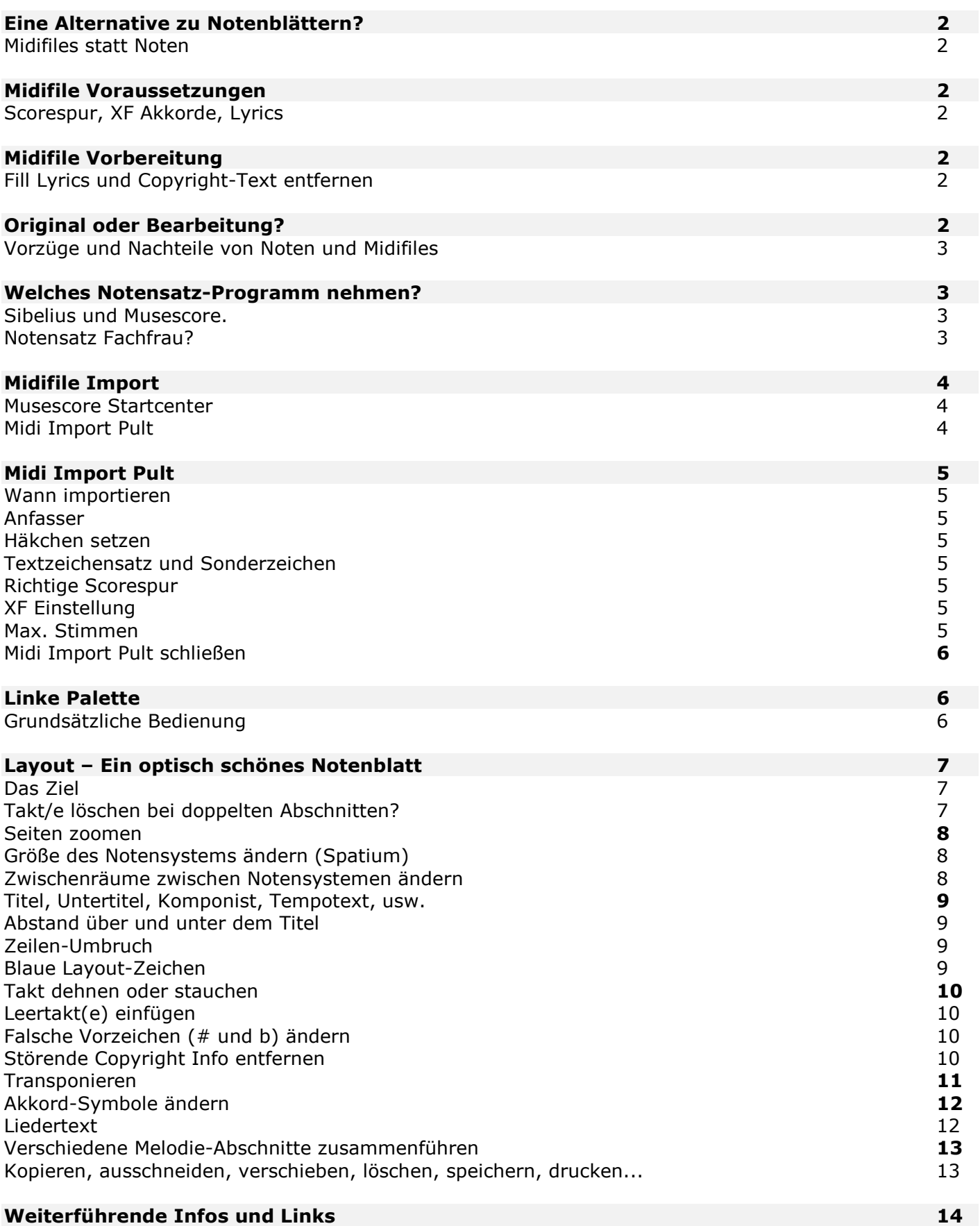

## **Eine Alternative zu Notenblättern?**

Was kann man tun, falls tatsächlich keine Noten für das gewünschte Musikstück zu finden sind? Was vielen Musikern nicht bewusst ist - es gibt eine Alternative! Und die wäre:

Man besorgt sich ein Midifile des Wunschtitels und macht daraus mit einem Notensatz-Programm ein ausdruckbares Notenblatt! Oft findet man nämlich viel eher ein Midifile vom Wunschsong als die Noten.

#### Die momentan wichtigsten Midifile-Anbieter findet man hier: **http://heidruns-musikerseiten.de/links/software-firmen#Midifiles**

## **Midifile Voraussetzungen**

Wie die Instrumente eines Midifiles klingen, ist für den Notensatz nicht wichtig. Denn Noten auf Papier kann man nicht hören! ;-)

Hilfreich ist, dass das Midifile eine sogenannte "**Scorespur**" hat, die später im Notenblatt eine saubere Noten-Anzeige der Melodie garantiert.

Ebenfalls wichtig ist, dass das Midifile **XF Akkord-Angaben** hat.

Das sind einfach die Akkorde, die im Midifile enthalten und z.B. im Keyboard Display zu sehen sind. Bei professionell gemachten Midifiles für Yamaha Keyboards sind diese Angaben normalerweise drin.

Wenn das Midifile auch noch "Lyrics" - also einen Liedertext - hat, kann man daraus sogar ein Notenblatt mit Liedertext anfertigen.

Die Midifile Hersteller geben meist Hinweise darauf, ob diese Bestandteile in ihren Midifiles enthalten sind. Notfalls einfach nachfragen.

## **Midifile Vorbereitung**

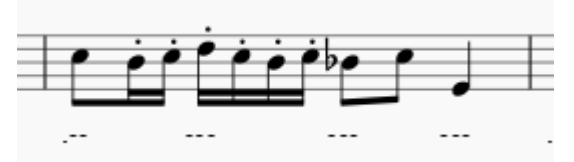

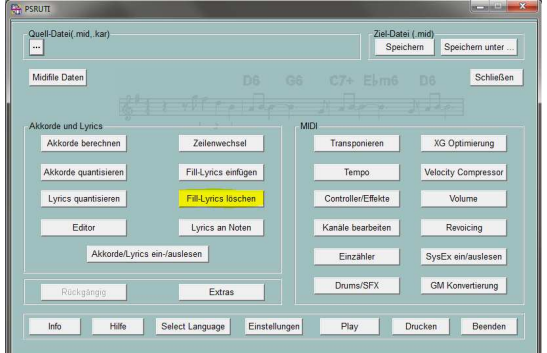

Alles, was man schon vor dem Import ins Notensatzprogramm optimiert hat, muss nachher nicht mehr mühevoll beseitigt werden.

Ein Midifile mit Liedertext hat meist auch sogenannte "Fill Lyrics", also --- oder .-- Platzhalter bei Noten, wo zwischendurch instrumental gespielt wird.

Um diese nicht später einzeln herauslöschen zu müssen, empfehle ich, sie mit dem kostenlosen "PSRUTI" automatisch entfernen zu lassen. Dieses hilfreiche Tool ist eh ein Muss für alle Midifile-Spieler! Man findet es auf Heiko Plates Seite bei den Downloads:

**http://www.heikoplate.de/mambo** 

Über Extras > Copyright kann man auch den Copyright Text aus dem Midifile heraus löschen, der ist ja oft ziemlich umfangreich und stört später im Notenblatt nur.

## **Wo sitzt die Midi-Spur, aus der wir die Noten erzeugen wollen?**

Ganz wichtig: Man sollte unbedingt wissen, auf welcher Midi-Spur der Hersteller üblicherweise die Scorespur sitzen hat. Oft ist es Midi Kanal 15. Auf alle Fälle eine der maximal zwei Midi-Spuren, deren Volumen ganz herunter gedreht ist.

An einem Yamaha Keyboard lässt sich die richtige Notenspur eines professionellen Midifiles zielsicher finden. Dazu wählt man das Midifile an, drückt die "Score" Taste und unten im Display "Setup".

Der Kanal, der unter "Right Channel" gewählt ist - dies ist der Notenkanal des Midifiles, den man sich merken sollte. Diese Info brauchen wir später.

## **Original oder Bearbeitung?**

Eines muss einem immer bewusst sein:

Sowohl Noten als auch Midifiles spiegeln einerseits das musikalische Können des Erstellers wieder. Und andererseits sind dies immer Bearbeitungen, falls man nicht die Originale des Komponisten in den Händen hat.

Man hat bei jeder Bearbeitung nie eine Garantie, dass keine Fehler drin sind. Oder dass Noten oder Midifile nicht stark vereinfacht wurden - im Vergleich zum Originalsong.

Der Vorteil eines Midifiles ist allerdings:

Man kann es im Gegensatz zu Noten meistens probehören, und kann sich zumindest einen Eindruck machen, ob Melodie und Akkorde richtig klingen.

Und ein Midifile kann in andere Tonarten transponiert werden, die einem vielleicht besser liegen. Das betrifft dann auch das ins Notenprogramm importierte Midifile!

Die Transponierungs-Möglichkeit ist gegenüber handelsüblichen Noten ein riesengroßer Vorteil - vor allem für nicht so geübte Spieler!

### **Welches Notensatz-Programm nehmen?**

Es gibt mehrere Notensatz-Programme, die Midifiles importieren und sowohl XF Akkorde als auch Liedertexte in Midifiles erkennen.

Soll das Notenblatt später professionellen Ansprüchen genügen, muss man ziemlich tief in die Tasche greifen.

Ich habe bislang sehr gute Erfahrungen mit Sibelius von Avid gemacht und arbeite ausgesprochen gern damit: **www.avid.com/de/sibelius** 

Alle Notenblätter unseres Soundwonderland Shops sind damit gesetzt!

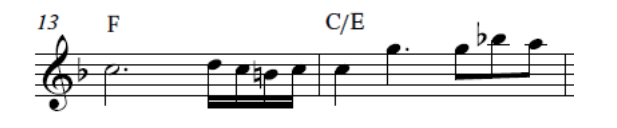

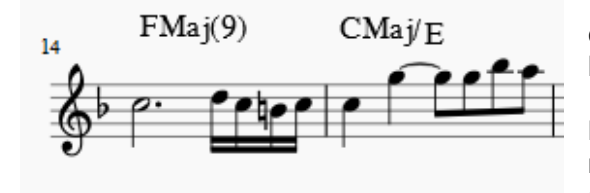

 Hier eine Kostprobe des Sibelius Notenbilds. ("Verdwaalde Vlinder" – eine Eigenkomposition.)

Wer kein Geld ausgeben will, dem empfehle ich das Freeware-Programm "Musescore": **https://musescore.org/de**

Die Notenblätter sind zwar nicht so professionell wie mit Sibelius, aber wer sie nur privat verwendet, dem wird dies vermutlich genügen.

 $\mathbb{Q}$ Hilfe suchen

Bitte beachten: Ich habe mir die wichtigsten Schritte in Musescore extra für diesen Workshop beigebracht und bin ansonsten keine Fachfrau dafür. Wie gesagt: Sonst arbeite ich mit Sibelius.

Falls es also technische Fragen gibt, bitte auf der oben angegebenen Musescore Startseite den Suchbegriff eingeben oder deren Forum bemühen: **https://musescore.org/de/forum**

Ok… jetzt also das Musescore Programm herunter laden und auf dem Rechner installieren.

## **Midifile Import – Der Weg zum ausdruckbaren Notenblatt**

 $8 K1w$ 

> $p_{\rm k}$  $\mathcal{D}_{\mathfrak{b}}$

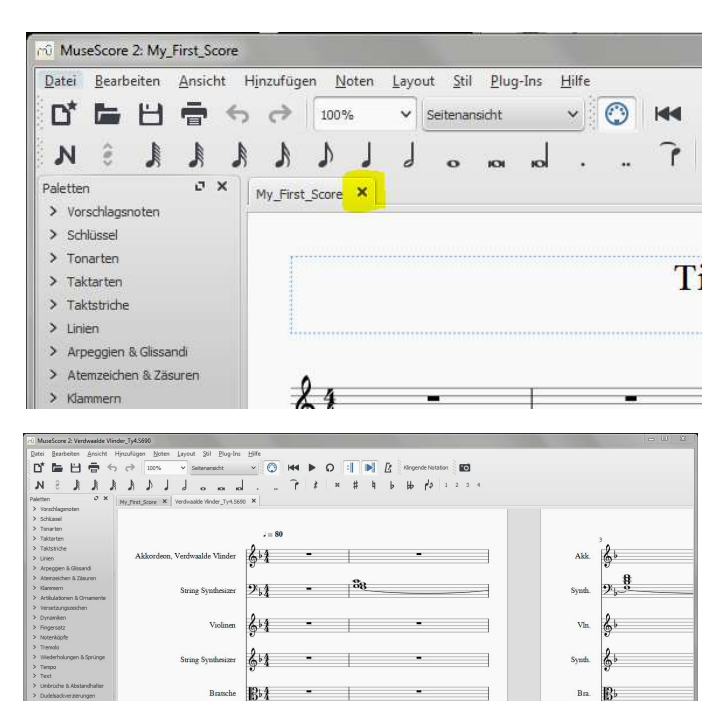

Zuerst wird jetzt das Musescore Programm durch einen Doppelklick geöffnet.

Das kleinere Vorschaufenster (genannt "Startcenter") dann einfach schließen. (Mit der F4 Taste kann man es eh wieder holen).

Falls im geöffneten Programmfenster ein Notenblatt angezeigt wird, kann man es entweder schließen X, oder lässt es einfach stehen, denn es wird nicht stören.

Und jetzt das Midifile einfach auf das offene Programmfenster ziehen.

Es wird dadurch automatisch importiert.

Das was man jetzt sieht, ist die Partitur, in der untereinander alle Midispuren angezeigt werden.

Noch ist das natürlich ziemlich unübersichtlich, denn wir brauchen davon ja nur die Melodiespur, die Akkorde und vielleicht noch den Liedertext.

Was uns dabei hilft, ist Folgendes:

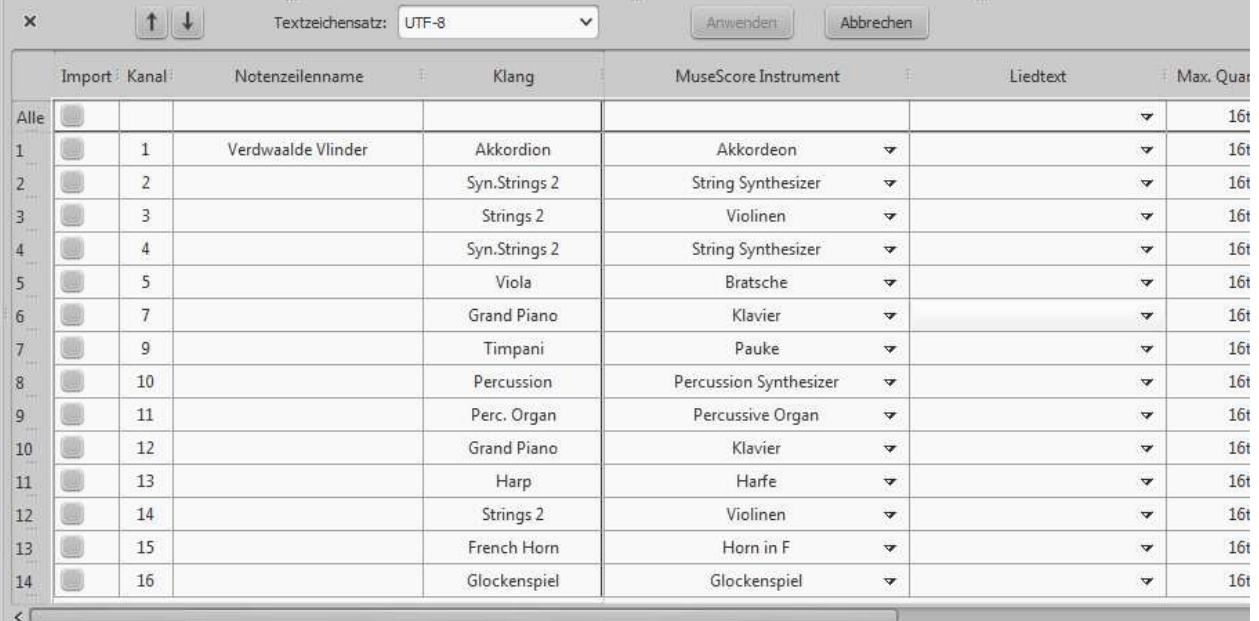

**Das "MIDI Import Pult"** 

 $Klawier$   $2.52$ 

Paulce

 $|g_{11}|$  .

 $\sim$  1.0  $\sim$   $\sim$ 

Wer sich in dieser Liste mal etwas umsieht, erkennt schnell, dass man da viel einstellen kann: Midikanäle, Instrumente, einen Textzeichensatz für den Liedertext, Quantisierung, N-Tolen, Instrumenten-Namen usw.

Wichtig ist, dass an dieser Stelle, wo wir gerade sind, beim nochmaligen Import des Midifiles die Spuren und alle Einstellungen im "MIDI Import Pult" so eingestellt werden müssen, dass alle Bestandteile drin sind, die man fürs spätere Notenblatt braucht.

Wenn alles optimal eingestellt ist, klickt man auf "Anwenden". Damit wird das Midifile gemäß der Einstellungen neu importiert.

#### **Wenn man Einstellungen vergessen hat, sollte man diesen Import-Vorgang sofort wiederholen.**

Also alles optimal einstellen, und dann nochmal auf "Anwenden" klicken.

Denn wenn man es später macht, verliert man unter Umständen das, was man im Notenblatt bereits optimiert hat!

Hier die wichtigsten Einstellungen im Midi Import Pult.

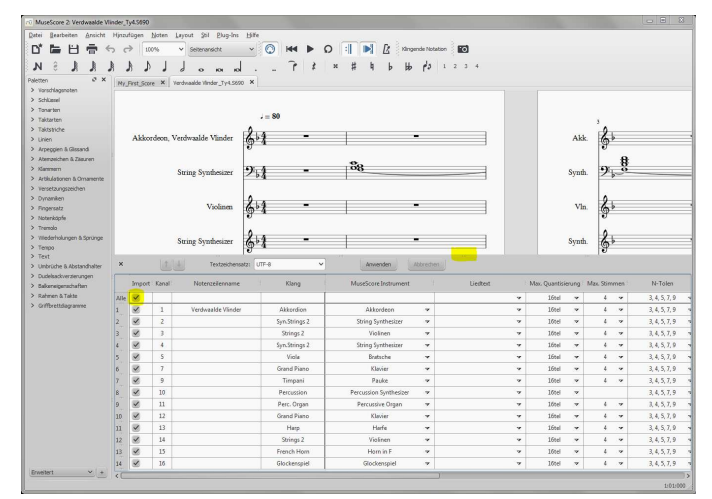

Mit dem **Anfasser** kann man das Importfenster (die Tabelle mit den vielen Einträgen) nach oben und unten ziehen.

Wichtig ist das Alle Häkchen, mit dem man alle Midispuren auf einmal abwählen kann.

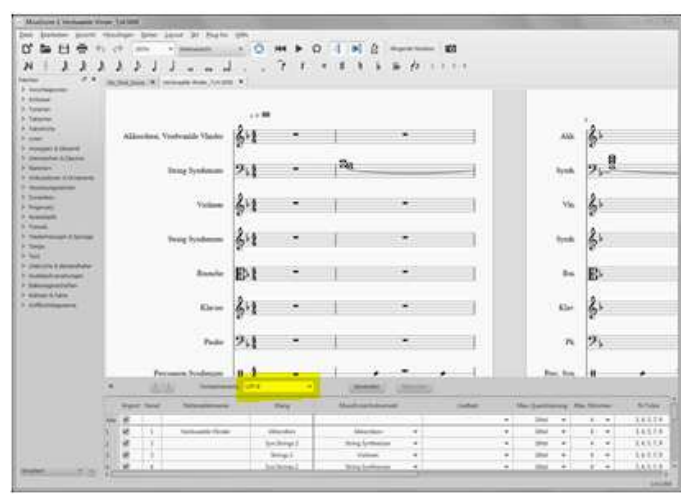

Soll im späteren Notenblatt der Liedertext mit den richtigen Buchstaben angezeigt werden, sollte man unbedingt den Textzeichensatz auf "latin 0" einstellen!!

Sonst werden alle Sonderzeichen im Liedertext nachher so angezeigt!

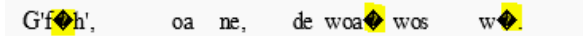

Dies später ausbessern zu müssen ist Arbeit, die man sich hiermit ersparen kann.

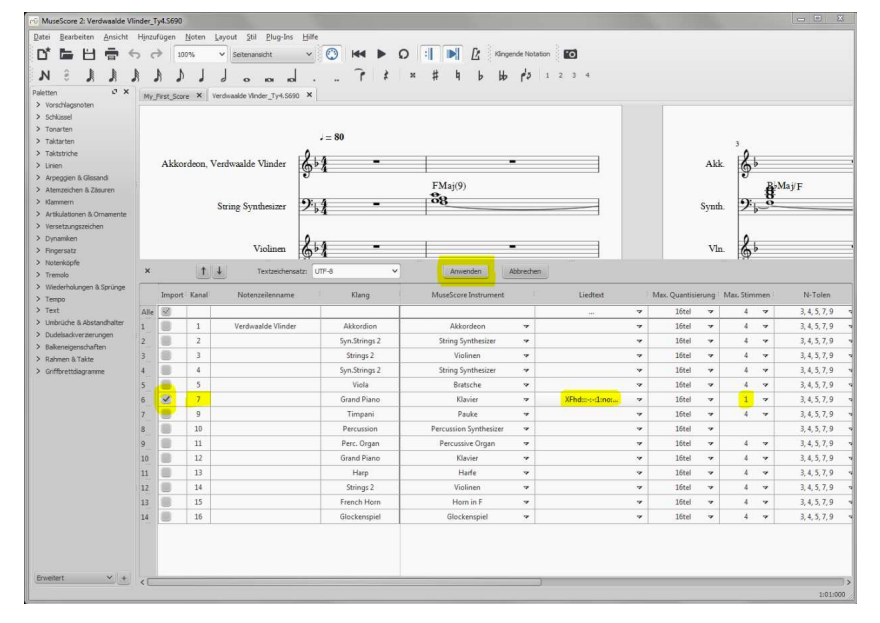

Wir brauchen jetzt die Info des Midifile Herstellers, auf welchem Kanal die Scorespur sitzt. Optimalerweise wissen wir sie, oder haben es am Keyboard gecheckt.

Dieses Häkchen wird links als einziges gesetzt. (Alle zuerst abwählen, dann einzelnen Kanal setzen). Bei meinem Midifile ist es also der Midikanal 7.

Dann bei Liedertext die XF Einstellung ebenfalls im gleichen Kanal anwählen.

Bei "Max. Stimmen" die "1" einstellen. sonst wird jede Mehrstimmigkeit der Melodie auf verschiedene Stimmlagen verteilt.

Ok, wir haben jetzt auf "Anwenden geklickt. Jetzt sieht unser Notenblatt schon viel übersichtlicher aus!

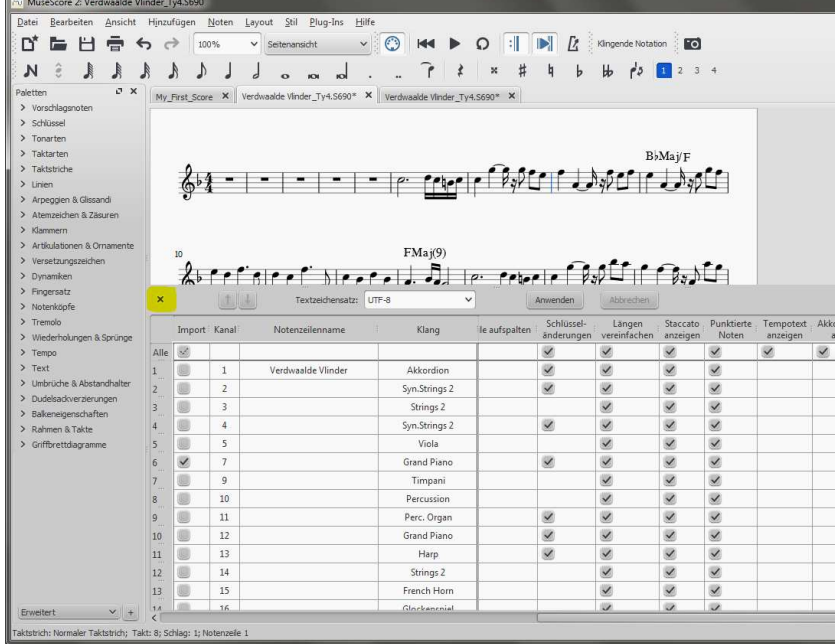

Es ist nur die gewünschte Notenzeile mit Akkorden und Liedertext übrig geblieben.

Jetzt kann man das MIDI Import Pult schließen X, denn jetzt geht es an die optische Optimierung des Notenblatts.

## **Grundsätzlicher Tipp für wichtige Einstellungen und Korrekturen**

Mit "Linker Palette" sind die aufgelisteten Einstellmöglichkeiten links im Programmfenster gemeint.

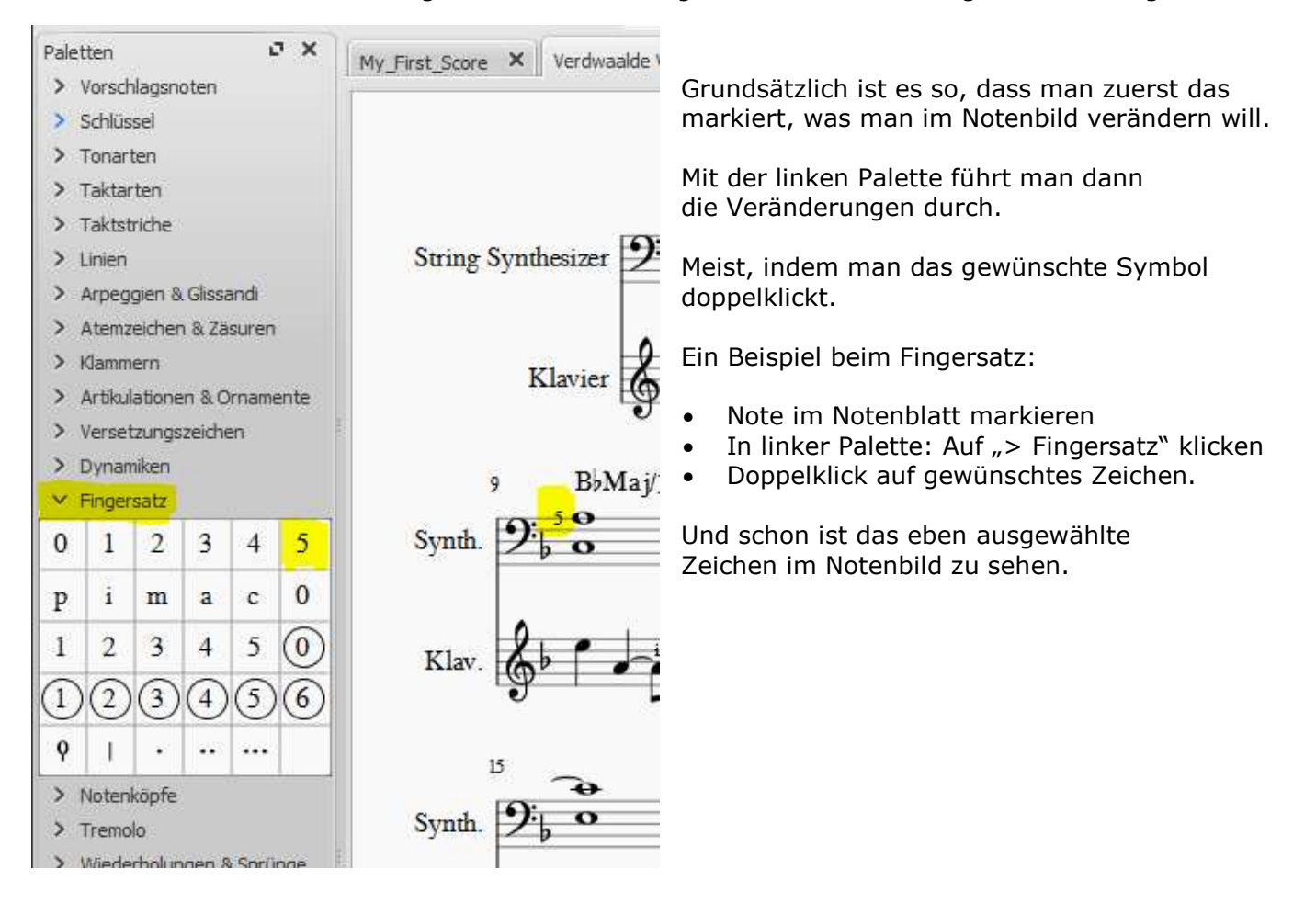

Notenblätter/Seiten kann man einfach verschieben, indem man sie mit der linken Maustaste festhält und in die gewünschte Richtung zieht!

## **Layout**

Unser Ziel ist es jetzt, ein gut lesbares Notenblatt herzustellen. Und später eventuell auch möglichst wenige Blätter zum Ausdrucken zu brauchen. Je nach Musikstück kann dies ganz unterschiedlich aussehen!

Wir haben jetzt das importierte Midifile in kompletter Länge vor uns.

RibjeTh FML  $\mathcal{E}^t$  ,  $\begin{bmatrix} \sqrt{2} & \sqrt{2} & \sqrt{$ **State of a legicine of the content of the State of the State of The State of The State of The State of The State of The State of The State of The State of The State of The State of The State of The State of The State of T** At - I - Ingering Crip (무료) - Ingering the sale as ו עם גופנים ו ובוגרים ו ובוגנים ו<sup>א</sup>י ובוגרים ו אי במצפים זו ובמכן מאו ובמצפים ובמכים כמ . Риц – водуни ста вод съ вод ниц<br>^ 1 гг | 1,2 Ггр I I и | 4 2 Ггр I о  $\sim$ القومون للومن الموادي فافقال الملاقوة والأ Be proportional in proportion of the dealer of the contraction of B e<br>Alle estados el lle seta según sestados y lle setados Call ו אין אינג אין גער אין אין אינג אין אין אינג אין אינג אין אינג אין אינג אין אין אינג אין אין אינג אין אין אין א  $\mathcal{L}_{\mathcal{L}_{\mathcal{L}_{\mathcal{L}}}^{k+1}(\mathcal{L}_{\mathcal{L}_{\mathcal{L}}}^{k+1})} = \mathcal{L}_{\mathcal{L}_{\mathcal{L}}}^{k+1} \left( \mathcal{L}_{\mathcal{L}_{\mathcal{L}}}^{k+1} \left( \mathcal{L}_{\mathcal{L}_{\mathcal{L}}}^{k+1} \left( \mathcal{L}_{\mathcal{L}_{\mathcal{L}}}^{k+1} \left( \mathcal{L}_{\mathcal{L}_{\mathcal{L}}}^{k+1} \left( \mathcal{L}_{\mathcal{L}_{\mathcal{L}}}^{k+1} \left( \mathcal{L}_{\mathcal{$  $\begin{array}{ccccc} \mathbb{C}^{16} & & & \mathbb{C}^{16} & \mathbb{F}^{16} \\ & & \uparrow & & \uparrow & & \uparrow & \\ & & & \mathbb{I} & & \mathbb{I} & \mathbb{I} & \mathbb{I} \end{array} \quad \begin{array}{c} \mathbb{C}^{16} & & \downarrow & \downarrow \\ \mathbb{C}^{16} & & \downarrow & \downarrow & \downarrow \\ & & \downarrow & & \downarrow & \mathbb{I} \end{array}$  $\gamma$  ,  $\zeta^{\rm th}$ .<br>אינט איינט גם אינט איינט איינט איינט איינט איינט איינט איינט איינט איינט איינט איינט איינט איינט איינט איינט א  $k^*$  . The contract of  $\sqrt{k^*}$  , we have the set of  $\mu$ تلقا المالوقاء بنوسا والماسين عطائع فللموارد والأوصوات  $\mathcal{E}_{\text{c}}$  $\bigotimes_{i=1}^n \mathbb{L} \mathbb{L} \mathbb{L$ الاستواء والمرهود المواطأة المسوودة ್ ಮಂಡಿ ಸಾಮಾನ್ಯ ಮಾಡಿದ್ದಾರೆ.<br>ಸ್ವೇಶ್ವಿ (ಕೆ. 1992) - ಪ್ರಾಂಡ್ ಮಂಡಿದ್ದಾರೆ.<br>- ಪ್ರಸ್ತಾತಿ (ಕೆ. 1992) - ಪ್ರಸ್ತಾತಿ (ಕೆ. 1992) - ಪ್ರಸ್ತಾತಿ (ಕೆ. 1992) and the state of the state of the state of the state of the state of the state of the state of the state of the<br>Additional state of the state of the state of the state of the state of the state of the state of the state of  $\frac{U\left( \mathbf{d}\right) }{A\left( \mathbf{d}\right) \left( \mathbf{d}\right) }$  ,  $\frac{U\left( \mathbf{d}\right) }{A\left( \mathbf{d}\right) \left( \mathbf{d}\right) \left( \mathbf{d}\right) }$  , المحمد المحمد المحمد المحمد المحمد المحمد المحمد المحمد المحمد المحمد المحمد المحمد المحمد المحمد المحمد المحمد<br>المحمد المحمد المحمد المحمد المحمد المحمد المحمد المحمد المحمد المحمد المحمد المحمد المحمد المحمد المحمد الم

Doch manche Abschnitte werden identisch wiederholt, und müssten deshalb nicht nochmal ausgeschrieben werden. Es liegt jetzt also am Einzelnen, wieviel Mühe er sich geben will, um solche doppelten Abschnitte heraus zu löschen, und mit Wiederholungszeichen zu arbeiten.

Vorsicht allerdings, wenn Liedertext dabei ist!

Oft werden die Noten dann auch etwas anders notiert, weil die Silben anders verteilt sind. Ob man dennoch löschen will, muss jeder für sich entscheiden.

## **Takt löschen**

Takt anklicken (ist dann blau umrahmt), "Strg" Taste gedrückt halten, "Entf" drücken.

FMH CH  $\hat{\beta}^{\text{t}}\stackrel{\text{max}}{t}\quad \text{for} \quad t \quad \text{if} \quad \hat{t} \stackrel{\text{min}}{t} \stackrel{\text{min}}{t} \stackrel{\text{min}}{t}$ 針に びことし にっかり けいようし Ich habe hier jetzt exe. cate and category of transport in access of mal rigoros die Wiederholung gelöscht ا به بارلونو نواتونو واتونو به از موضوعات دارام مون دارند و الم – ohne Rücksicht auf den Liedertext zu nations inaderen suinatiern filmatieken fil nehmen. en. windtoden uindtoentalg ay aabu Das wird so langsam **Witness Risks Logistr** richtig übersichtlich… الملكا الأوزاد والاستنشاط ;-) SiMa FTA الا ۱۳۱۴ بال وروس لوکال از ۱۳۸۰ با sich sinta Shbu  $\pm 3h$ زعويم  $\frac{1}{2}\int_{0}^{1}\frac{1}{2}d\mu\int_{0}^{1}\frac{1}{2}d\mu\int_{0}^{1}\frac{1}{2}d\mu\int_{0}^{1}\frac{1}{2}d\mu\int_{0}^{1}\frac{1}{2}d\mu\int_{0}^{1}\frac{1}{2}d\mu\int_{0}^{1}\frac{1}{2}d\mu\int_{0}^{1}\frac{1}{2}d\mu\int_{0}^{1}\frac{1}{2}d\mu\int_{0}^{1}\frac{1}{2}d\mu\int_{0}^{1}\frac{1}{2}d\mu\int_{0}^{1}\frac{1}{2}d\mu\int_{0}^{1}\frac{$  $\frac{\cos\theta}{\sinh\theta}=\frac{\sin\theta}{\sinh\theta}$ ä,

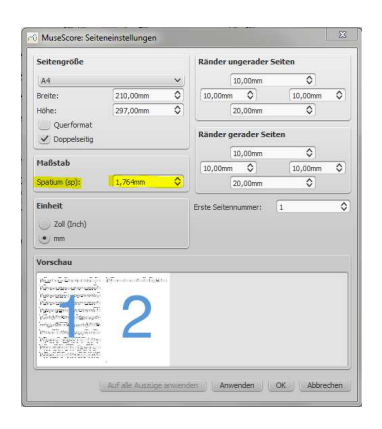

Abhängig davon, was nach der Lösch-Aktion noch übrig ist, kann man jetzt das Layout des Notenbilds im Gesamten optimieren.

#### Tipp:

Hierzu ist es eventuell zwecks besserem Überblick mit "Strq +" oder "Strq -" hilfreich, die **Seiten** zu **zoomen**.

Zum Layout gehört dazu einerseits die **Größe des Notensystems**, also die Anzeigegröße der Notenzeilen, Noten usw.. Im Notensatz sagt man "Spatium" dazu.

Dies wird bei Layout > Seiteneinstellung > Maßstab eingestellt.

Je größer die Darstellung, desto weniger Noten bekommt man dann natürlich auf einer Seite unter – und desto mehr Papier braucht man dann auch später zum Ausdrucken!

 $k_1$  ,  $k_2$  ,  $k_3$  ,  $k_4$  ,  $k_5$  ,  $k_6$  ,  $k_7$  ,  $k_8$  ,  $k_7$  ,  $k_8$  ,  $k_7$  ,  $k_8$  ,  $k_9$  ,  $k_1$  ,  $k_2$  ,  $k_3$  ,  $k_1$ .<br>Penelu Tiatranitalara Halland Halland Italiani .<br>Montena constanzia ny kW 1 nyerazihi 11 Martin Seve Stategor Purpose Pill of the Market Service William Service Property  $\frac{1}{2^k}\sum_{i=1}^k\sum_{j=1}^k\sum_{k=1}^k\sum_{j=1}^k\sum_{j=1}^k\sum_{j=1}^k\sum_{j=1}^k\sum_{j=1}^k\sum_{j=1}^k\sum_{j=1}^k\sum_{j=1}^k\sum_{j=1}^k\sum_{j=1}^k\sum_{j=1}^k\sum_{j=1}^k\sum_{j=1}^k\sum_{j=1}^k\sum_{j=1}^k\sum_{j=1}^k\sum_{j=1}^k\sum_{j=1}^k\sum_{j=1}^k\sum_{j=1}^k\sum_{j=$ The Million P. Partition  $F_1 = \begin{bmatrix} 1 & 0 & 0 \\ 0 & 1 & 1 \end{bmatrix}, F_1 = \begin{bmatrix} 1 & 0 \\ 0 & 1 \end{bmatrix}, F_2 = \begin{bmatrix} 1 & 0 \\ 0 & 1 \end{bmatrix}, F_3 = \begin{bmatrix} 1 & 0 \\ 0 & 1 \end{bmatrix}, F_4 = \begin{bmatrix} 1 & 0 \\ 0 & 1 \end{bmatrix}, F_5 = \begin{bmatrix} 1 & 0 \\ 0 & 1 \end{bmatrix}$ 

 $\frac{1}{6} \left( \begin{array}{ccccc} & & & \text{if } & & \text{if } & & \text{if } & \text{if }$ en alle de la companya de la companya de la companya de la companya de la companya de la companya de la companya de la companya de la companya de la companya de la companya de la companya de la companya de la companya de l .<br>הייתה היא הייתה של הייתה הייתה לא הייתה של הייתה הייתה הייתה לא " strate and inactament in account in account in enera<br>المسيح الثاني الإنجاح الإيتاحية الإيتاحية الإيتاحية الإيتاحية التي التي التي التي التي التي ال ו ז' מיתה בישראלי איילו אישי ז' ז' ואי איילו די האיראלי איילו איילו איילו איילו איילו איילו איילו איילו איילו  $\frac{1}{2} \sum_{i=1}^n \frac{1}{2} \sum_{i=1}^n \frac{1}{2} \sum_{j=1}^n \frac{1}{2} \sum_{i=1}^n \frac{1}{2} \sum_{i=1}^n \frac{1}{2} \sum_{j=1}^n \frac{1}{2} \sum_{j=1}^n \frac{1}{2} \sum_{i=1}^n \frac{1}{2} \sum_{j=1}^n \frac{1}{2} \sum_{i=1}^n \frac{1}{2} \sum_{j=1}^n \frac{1}{2} \sum_{j=1}^n \frac{1}{2} \sum_{i=1}^n \frac{1}{2} \sum_{j=$ يعده بعده<br>الاسلام المراكب المرد المرد المرد المستعدد المستعدد المستعدد المستعدد المرد المرد المستعدد المستعدد المستعدد ا 

 $\sim$ **B** Mai  $C7th$  $\mathbf{r}$  in  $\mathbf{r}$  ,  $\mathbf{r}$  in  $\mathbf{r}$  $^*3$  f FMaj C7th FMaj العامى مستنفسا السالوقو فانوافع  $\pm$  in the filled  $\pm$ ا ارون ن ما 'téther یا ۱۲ خ می داد ( ۲۰ C7th FMai الموات تشاملت الساطونو فوافوا

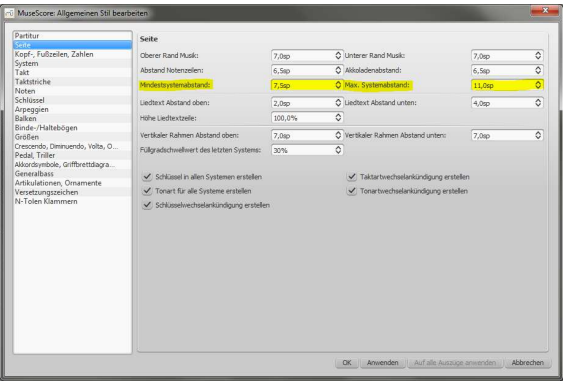

In engem Zusammenhang mit dieser Ansicht stehen die **Zwischenräume** zwischen den Notensystemen.

Dies stellt man mit

Stil > Allgemein > Seite > Mindestsystemabstand

und mit

Stil > Allgemein > Seite > Max. Systemabstand ein.

 $\frac{1}{2} \left( \frac{1}{2} \right)^{2} \left( \frac{1}{2} \right)^{2} \left( \frac{1}{2} \right)^{2} \left( \frac{1}{2} \right)^{2} \left( \frac{1}{2} \right)^{2} \left( \frac{1}{2} \right)^{2} \left( \frac{1}{2} \right)^{2} \left( \frac{1}{2} \right)^{2} \left( \frac{1}{2} \right)^{2} \left( \frac{1}{2} \right)^{2} \left( \frac{1}{2} \right)^{2} \left( \frac{1}{2} \right)^{2} \left( \frac{1}{2} \right)^{2} \left( \frac$ .<br>אין די האירופים במייר בין המכייר המייר האירופיה האירופיה בין האירופיה האירופיה במייר האירופיה האירופיה האירופי ן<br>אין געל ג'קייג קולבו בין בין ביני בין בין בין בין בין בין בין בין ג'קייג ג'קייג בין ה stere en le comme i le comme l'estament l  $\mathcal{E}_{\mathcal{E}}^{\mathcal{E}}(\mathcal{E}_{\mathcal{E}}^{\mathcal{E}}\otimes\mathcal{E}_{\mathcal{E}}^{\mathcal{E}})^{\mathcal{E}}\cap\mathcal{E}_{\mathcal{E}}^{\mathcal{E}}\otimes\mathcal{E}_{\mathcal{E}}^{\mathcal{E}}(\mathcal{E}_{\mathcal{E}}^{\mathcal{E}}\otimes\mathcal{E}_{\mathcal{E}}^{\mathcal{E}})^{\mathcal{E}}\otimes\mathcal{E}_{\mathcal{E}}^{\mathcal{E}}$ **PER LE PRODUCTION DE L'ANGELIA DE L'ANGELIA DE L'ANGELIA DE L'ANGELIA DE L'ANGELIA DE L'ANGELIA DE L'ANGELIA D** essa assam<br>أمسوا م المركز المركز المركز المركز المركز المركز المركز المركز المركز المركز المركز المركز المركز المركز المر  $\begin{array}{l} \mathcal{C}_1 = \mathcal{C}_2 = \mathcal{C}_3 = \mathcal{C}_4 = \mathcal{C}_5 = \mathcal{C}_6 = \mathcal{C}_7 = \mathcal{C}_7 = \mathcal{C}_8 = \mathcal{C}_8 = \mathcal{C}_9 = \mathcal{C}_9 = \mathcal{C}_9 = \mathcal{C}_9 = \mathcal{C}_9 = \mathcal{C}_9 = \mathcal{C}_9 = \mathcal{C}_9 = \mathcal{C}_9 = \mathcal{C}_9 = \mathcal{C}_9 = \mathcal{C}_9 = \mathcal{C}_9 = \mathcal{C}_9 = \mathcal{C}_9 = \mathcal{C}_9 = \mathcal{C$ 

n man man<br>Marierre e France (1970) en<br>Af ratzen liratzailea liratzilea firatzak eta legitarra liratzailea li .<br>Bleedere Crisin Polis II leeder suit education il leedere fill .<br>Restaurant lease and leasened in realistic in Andrew Till Purchan were a Megagyer of Last <u>e Programmento este producto de la pro</u>  $\mathcal{G} = \{ \mathcal{G} \in \mathcal{G} \mid \mathcal{G} \text{ and } \mathcal{G} \text{ and } \mathcal{G} \text$ Kottert britiske Gregory y dan bir tirkin bir har bir bir

Auf dem linken Notenblatt ist jetzt das ganze Musikstück drauf, aber es ist durch die engen Zwischenräume kaum noch lesbar.

Wenn man jetzt auch das Spatium optimiert wie oberhalb beschrieben, kann man ein Blatt anfertigen, auf dem Darstellungsgröße und Zwischenräume optimal dargestellt sind.

Auch auf dem rechten Notenblatt ist das gesamte Musikstück drauf – aber es ist jetzt deutlich besser zu lesen!

Mit einem Rechtsklick auf eine leere Stelle im Blatt kann man über "Text" jetzt auch noch Titel, Untertitel, Komponist, **Tempotext** usw. eintragen.

Dem **Titel** kann man nach oben oder unten hiermit noch mehr **Abstand** geben:

Stil > Allgemein > Seite > Vertikaler Rahmen Abstand oben Stil > Allgemein > Seite > Vertikaler Rahmen Abstand unten

#### Vorher:

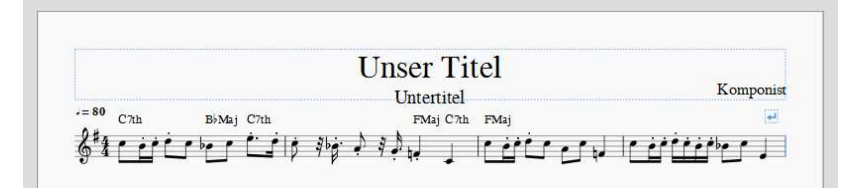

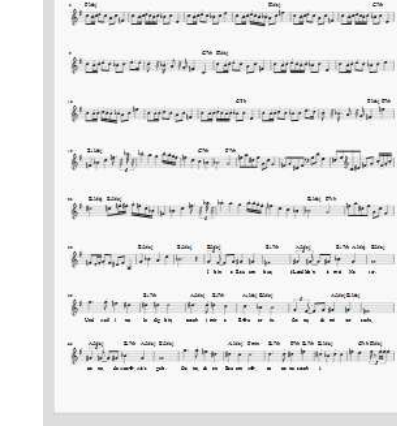

Thomas Titul  $\frac{1}{8}$  (1)  $\frac{1}{8}$  (1)  $\frac{1}{8}$  (1)  $\frac{1}{8}$  (1)  $\frac{1}{8}$  (1)  $\frac{1}{8}$  (1)  $\frac{1}{8}$  (1)  $\frac{1}{8}$  (1)  $\frac{1}{8}$ 

#### Nachher:

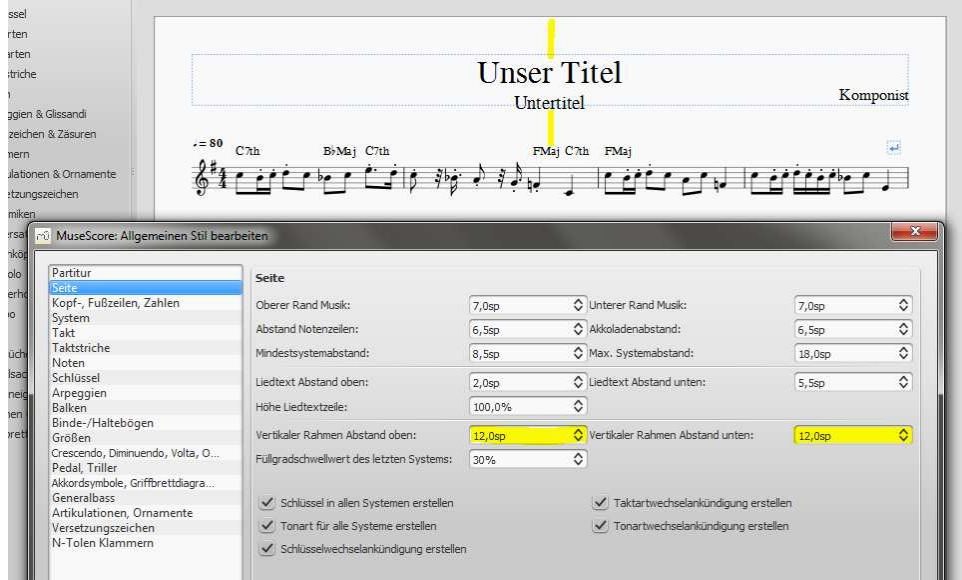

## **Layout-Feinarbeit: Zeilen-Umbruch und Taktbreite**

Vielleicht sind manche Noten in unserem Notenblatt noch viel zu eng beieinander, um gut lesbar zu sein?

Wenn man auf einen Taktstrich klickt, und dann die "Enter" Taste drückt, erzwingt man einen **Zeilen-Umbruch**:

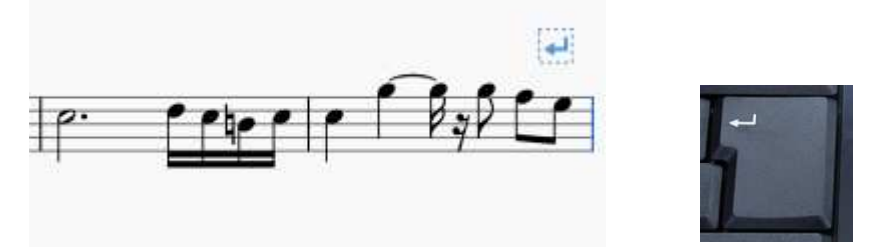

Genauso kann man diesen wieder aufheben bzw. entfernen.

**Keine Sorge übrigens, die Layout-Zeichen (meist in blau) sind nur eine Information im Notensatz, und werden später nicht mit ausgedruckt.** 

Hier zum Layout noch ein weiterführender Link: **https://musescore.org/de/handbuch/darstellung-und-formatierung#ways-to-affect-layout**  Will man einen **Takt dehnen oder stauchen**, um mehr oder weniger Platz für Noten und Pausen zu schaffen: Takt markieren und Zeichen **{** oder **}** drücken.

Bei meinem Computer bekomme ich die **{** und **}** Zeichen beim Drücken von "Alt Gr" + Zahlentaste 7 und 0.

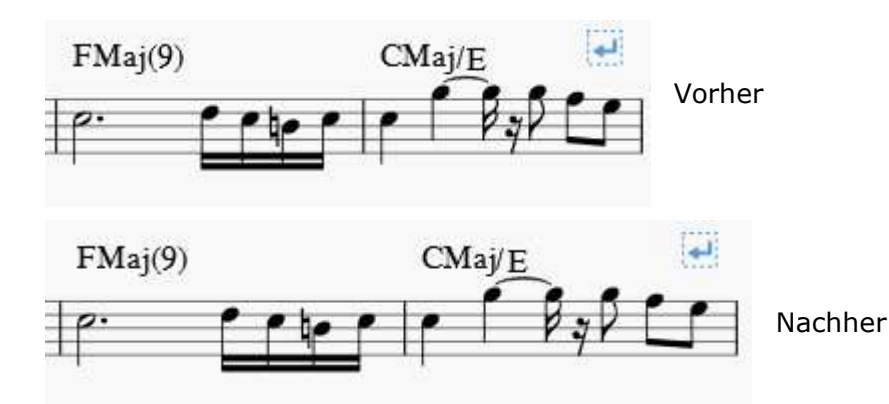

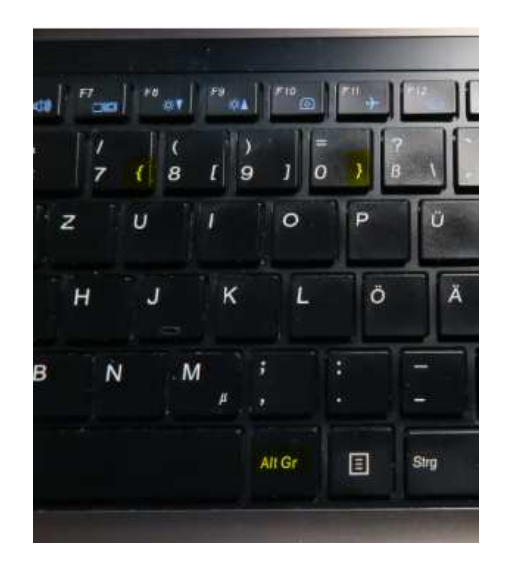

# **Leertakt(e) einfügen**

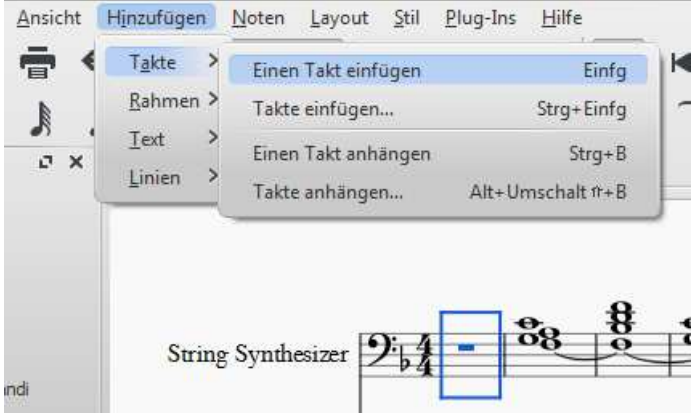

Zuerst Takt anklicken, vor dem ein Leertakt eingefügt werden soll.

Dann auf "Hinzufügen", "Takte" usw. klicken:

Alternativ kann man auch einen oder mehrere Leertakt/e hinter dem markierten Takt einfügen. Dann wählt man entweder "Einen Takt anhängen" oder "Takte anhängen".

# **Falsche Vorzeichen (# und b)?**

Manchmal kommt es vor, dass einzelne Noten des Notenblatts mit falschen Vorzeichen angezeigt werden, also beispielsweise mit # statt b. Dann einfach den betreffenden Teil markieren, Noten > Versetzungszeichen neu berechnen.

Wenn die Vorzeichen in mehreren Notenzeilen nicht mit der Tonart übereinstimmen: Den betreffenden Teil markieren, in linker Palette "> Tonarten" anklicken Richtiges Vorzeichen auf den 1. Takt des markierten Abschnitts ziehen

## **Störende Copyright Info entfernen**

Falls das Midifile ein Copyright oder einen längeren Infotext im Copyright hatte, wird der Text daraus eventuell unschön auf dem Notenblatt erscheinen. Unter Datei > Eigenschaften Partitur kann man dies weg löschen.

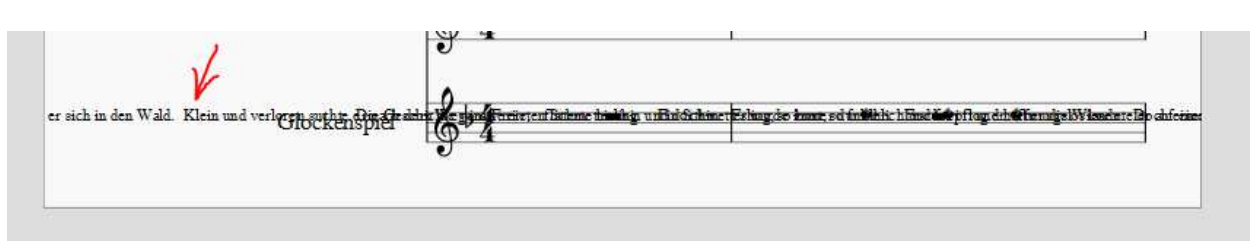

## **Transponieren**

Diese Funktion wird so manchem Musiker bestimmt besonders willkommen sein? Denn damit kann man jedes Musikstück in seine Lieblings-Tonarten transponieren.

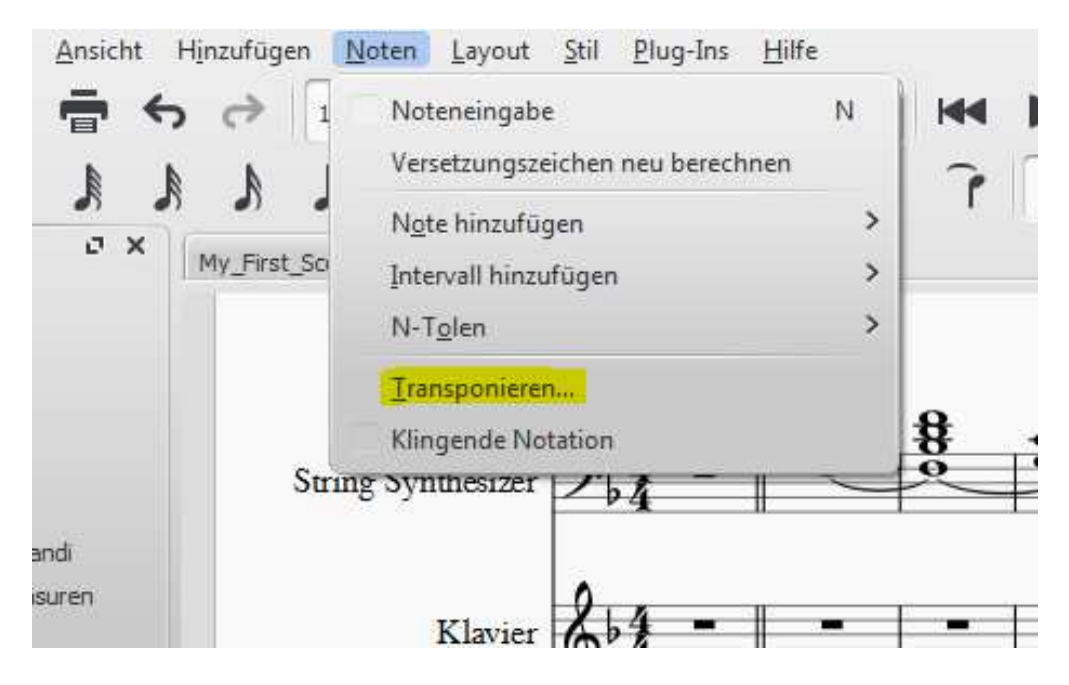

Man wird dann im nächsten Fenster gefragt, in welche Tonart oder um welchen Intervall transponiert werden soll. Einfach ausprobieren. Besonders praktisch: die Akkordsymbole werden mit-transponiert!

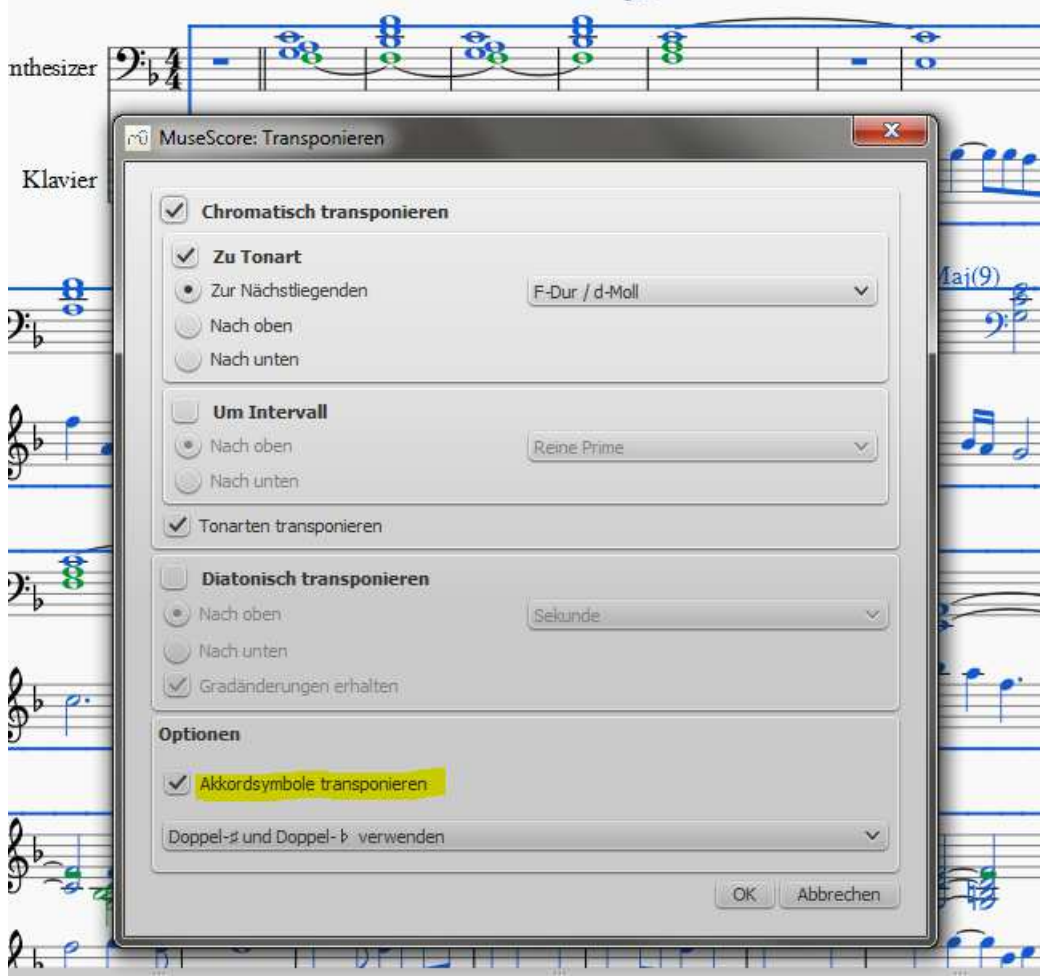

## **Akkord-Symbole ändern**

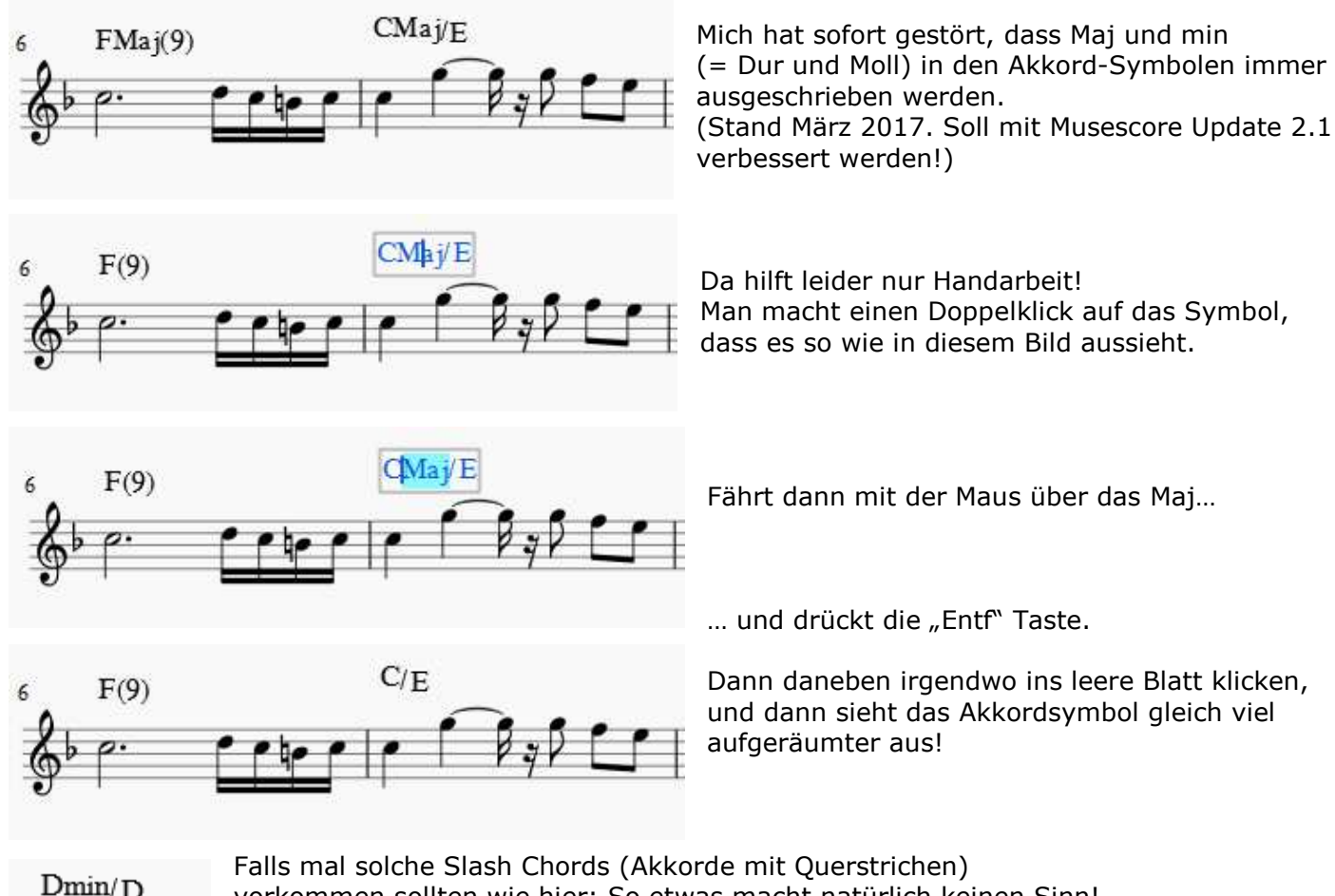

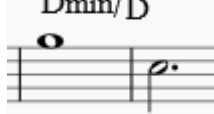

vorkommen sollten wie hier: So etwas macht natürlich keinen Sinn! Leider produziert das Keyboard dies automatisch bei der Aufnahme. Hier hilft allerdings wieder PSRUTI, wenn man das Midifile *vor dem Notensatz* so optimiert: Midifile mit **PSRUTI** öffnen > Extras > Akkorde normalisieren >Speichern.

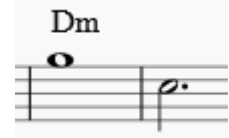

Ein D Moll mit Basston D muss nicht als Slash Chord geschrieben werden, sondern ganz einfach so wie links im Bild. Slash Chords benutzt man nur, wenn der Bass einen anderen Ton spielen soll als im Akkord angegeben!

Akkorde haben aber generell unterschiedliche Schreibweisen. Hier einige Infos in Musescore: **https://musescore.org/de/handbuch/akkordbezeichnungen#note-spelling**

## **Liedertext**

Mit dem Tastenkürzel Strg + L (das L steht für "Lyric") kommt man am Schnellsten in die Zeile, in der man Liedertext zu den Noten schreiben kann.

Auch mal ausprobieren, was passiert, wenn schon ein Text da steht, man die entsprechende Note markiert, und dann nochmal Strg + L drückt.

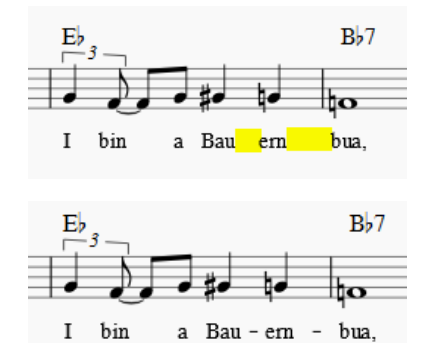

Einen Bindestrich muss man leider von Hand einfügen. Dazu einfach die betreffende Silbe anklicken, den Bindestrich dahinter schreiben, und die Enter-Taste drücken.

Wie man sieht, wird der Bindestrich dann automatisch mittig platziert.

## **Verschiedene Melodie-Abschnitte zusammenführen**

Manchmal befindet sich die Melodie auch auf verschiedenen Midispuren.

Beispielsweise bei Oberkrainer-Stücken, bei denen Klarinette und Trompete sich in der Hauptmelodie abwechseln. Oder wenn das Midifile eine Einleitung auf einer anderen Spur hat.

Dann wird es etwas kniffliger, alle Abschnitte auf nur einer Notenzeile zusammen zu fassen.

Zuerst muss herausgefunden werden, auf welchen Spuren die betreffenden Melodie-Abschnitte sitzen. Das geht entweder im Keyboard beim laufenden Midifile in der "Channel On/Off" Ansicht. Durch das Wegschalten von Spuren kann man herausfinden, auf welcher Spur was sitzt.

Aber man sieht es auch in der Musescore Partitur-Ansicht: Also direkt nachdem man das Midifile in das Musescore Fenster gezogen hat.

Wenn man mit der linken Maustaste auf das Notenblatt klickt, kann man es anfassen und in die gewünschte Position ziehen. So kann man sich den gesuchten Abschnitt zurecht rücken.

Generell kommt man mit den Computer-üblichen Shortcuts auch hier am Schnellsten weiter.

Üblicherweise markiert man zuerst die Elemente, die man kopieren, ausschneiden, verschieben, löschen, … will.

Und führt dann den Befehl "kopieren, ausschneiden, verschieben, löschen,... " aus.

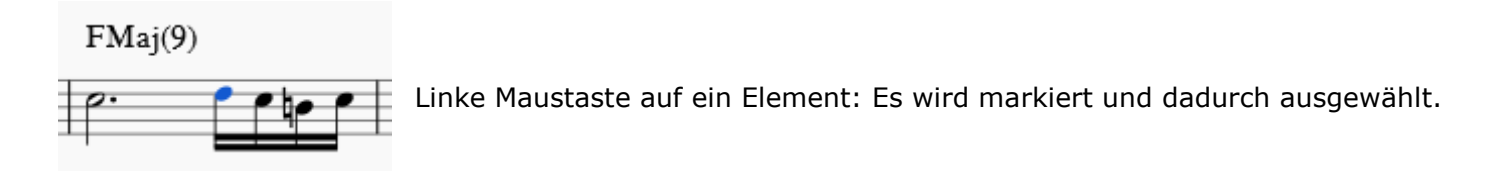

 $FMai(9)$ 

Erstes Element anklicken, Strg Taste gedrückt halten und weitere Elemente anklicken: Mehrfach-Auswahl

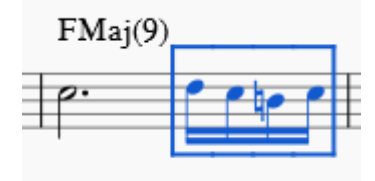

Erstes Element anklicken, Umschalt Taste gedrückt halten und weitere Elemente anklicken:

Wählt alle Elemente inkl. und zwischen beiden angeklickten Elementen aus. Einfach ausprobieren, dann wird der Unterschied sofort klar.

**Strg + A** wählt alle Elemente an, und nicht nur einzelne

**Strg + X** schneidet die markierten Elemente aus, um sie an einer anderen Stelle wieder einzufügen. Diese andere Stelle wird nach dem Drücken von Strg + X im Notenblatt angeklickt.

**Strg + C** kopiert die vorher markierten Elemente (= dupliziert sie also).

**Strg + V** Fügt die eben ausgeschnittenen oder kopierten Elemente an einer anderen Stelle ein.

**Strg + S** ist der Befehl zum Abspeichern der aktuell geöffneten Datei (Gleich mal machen!)

**Strg + P** ist der Befehl zum Ausdrucken - und der letzte Schritt bei Ihrem eben erstellten Notenblatt!

#### **Eselsbrücken für die Kürzel:**

**A** = Alle, **X** =Schere, **C** = Copy, **V** = Etwas spalten, um etwas hinein zu tun, **S** = Save, **P** = Print

## **Weiterführende Infos**

Zu Musescore gibt es ein ausführliches Handbuch und  $\begin{array}{c|c} \text{7}_{\text{glute}} & \text{7}_{\text{glute}} \\ \text{7}_{\text{glute}} & \text{8}_{\text{h}} \end{array}$ ein Internet-Forum. Beide helfen, wenn man tiefer in den Notensatz einsteigen will oder mal nicht weiter kommt.

#### **https://musescore.org/de/handbuch https://musescore.org/de/forum**

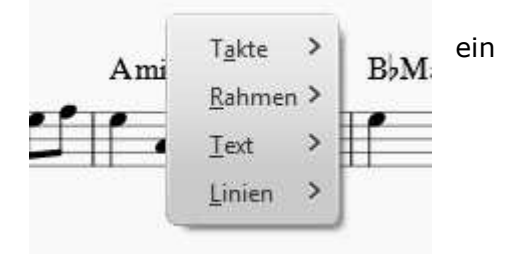

Bitte ausprobieren, was man angezeigt bekommt, wenn man mit der **rechten Maustaste** auf das weiße Notenblatt, auf die Notenzeilen, Noten und Pausen klickt. Und auch beachten, welche Einstellungen man links im Programmfenster machen kann.

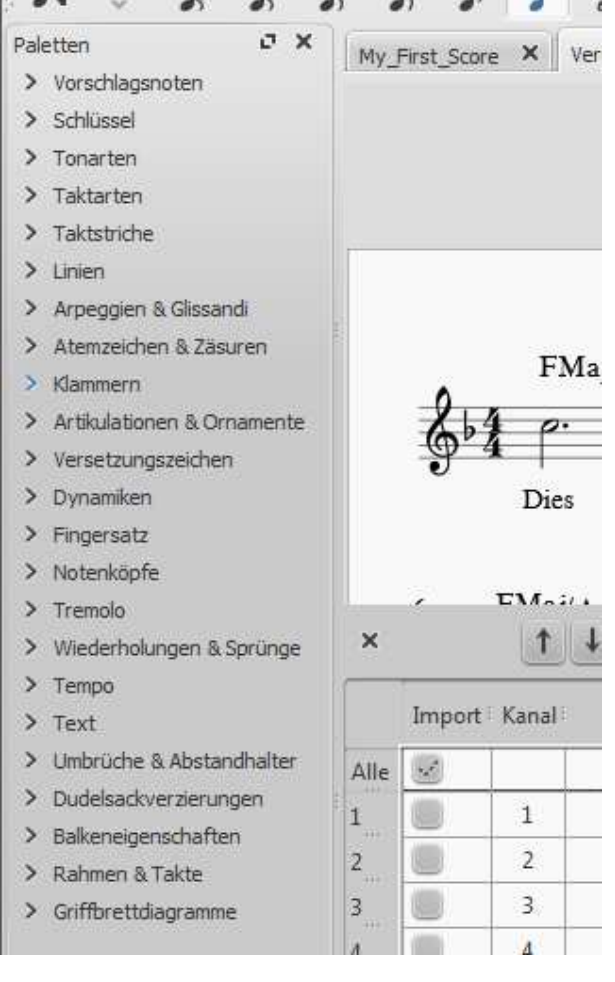

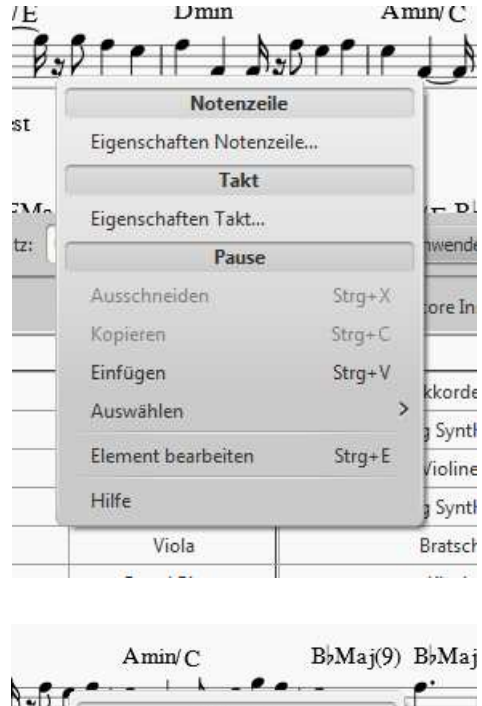

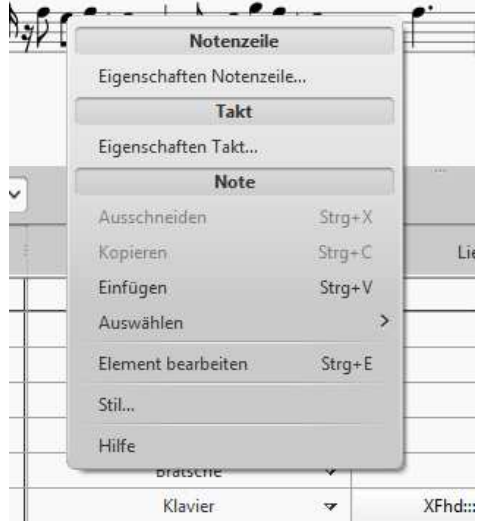

Jetzt hoffe ich, dass es künftig weniger schwierig ist, passende Noten für das wunderbare musikalische Hobby zu finden! Viel Spaß und Erfolg! ©

Herzlichst, *Heidrun Dolde*

www.heidruns-musikerseiten.de www.soundwonderland.de © Heidrun Dolde 2017

\_\_\_\_\_\_\_\_\_\_\_\_\_\_\_\_\_\_\_\_\_\_\_\_\_\_\_\_\_\_\_\_\_\_\_\_\_\_\_\_\_\_\_\_\_\_\_\_\_\_\_\_\_\_\_\_\_\_\_\_\_\_\_\_\_\_\_\_\_\_\_\_\_\_\_\_\_\_\_\_\_\_\_\_\_\_\_\_\_\_\_\_\_\_